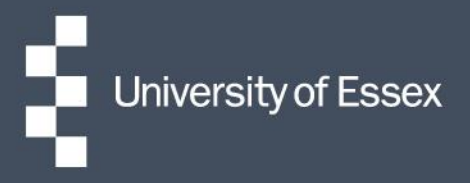

# People Manager

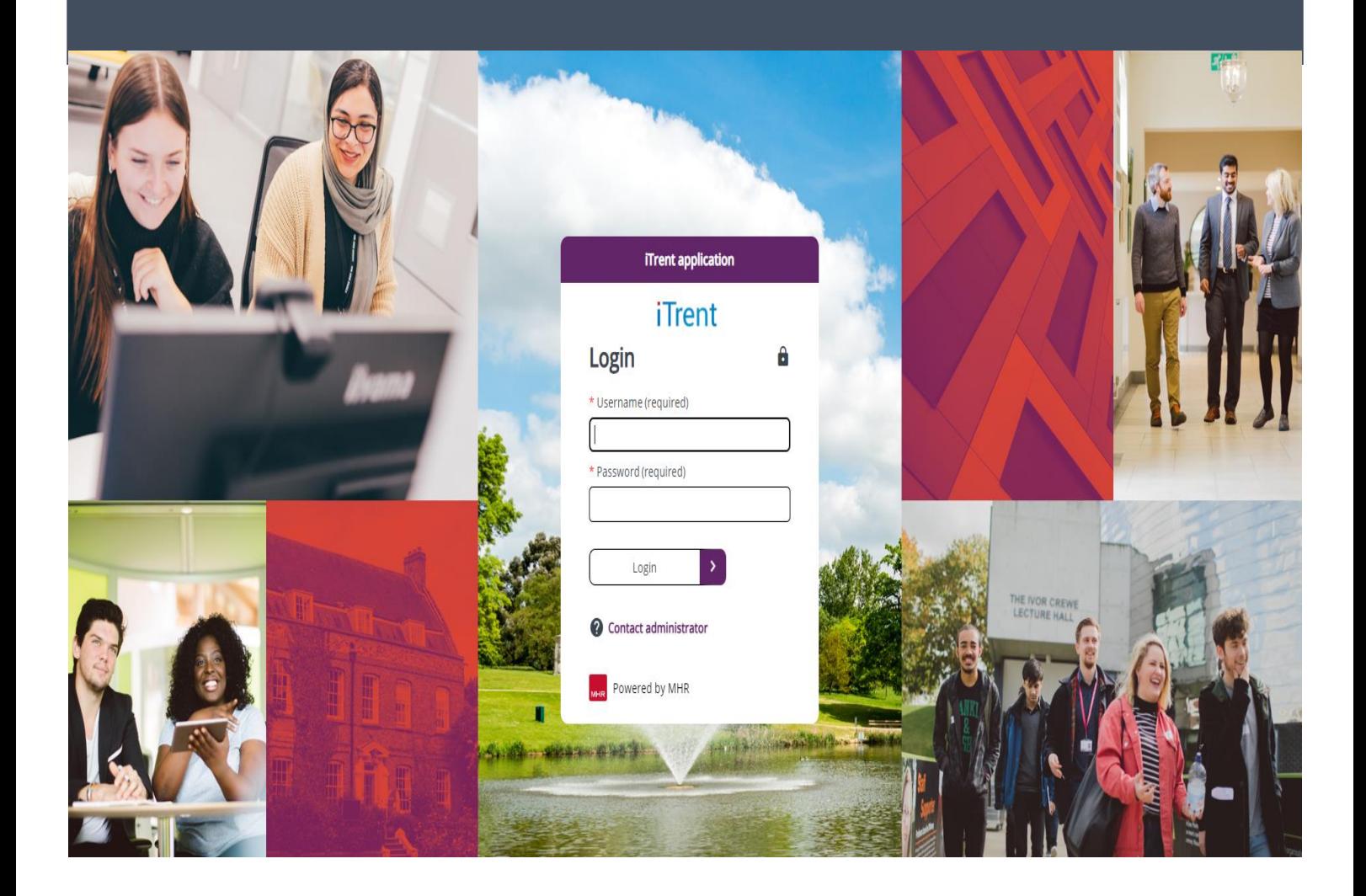

# **Contents**

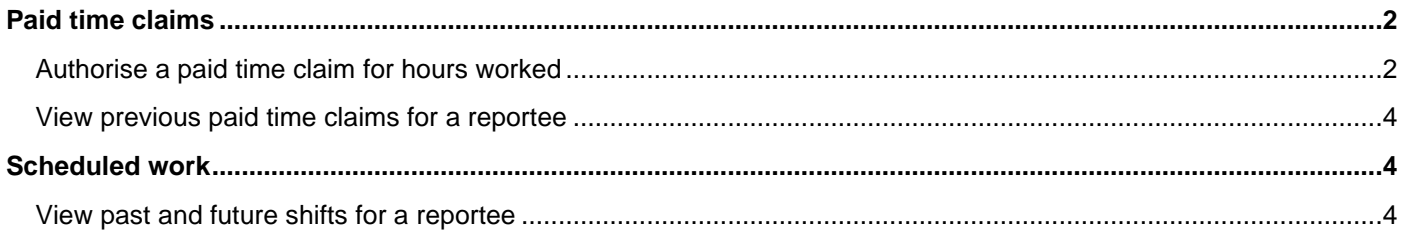

# <span id="page-1-0"></span>**Paid time claims**

#### <span id="page-1-1"></span>**Authorise a paid time claim for hours worked**

Log into People Manager and select the 'View all paid time' link on the 'Paid time' card on the homepage.

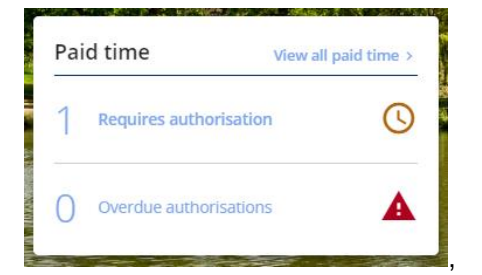

This will show a summary of all of your reportees, the number of claims waiting to be approved and the total number of hours these are for.

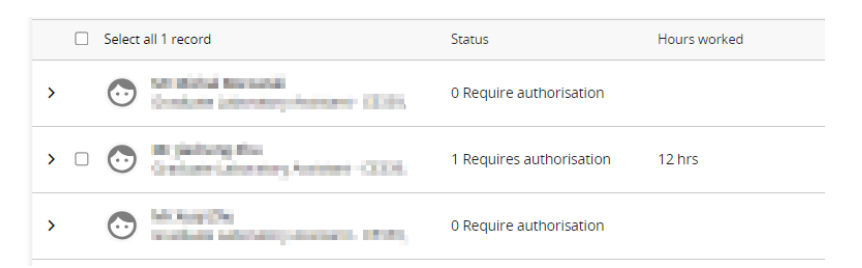

For any with claims awaiting authorisation, click on the '>' arrow to expand the view. This will show on a week by week basis the status of any paid time claims.

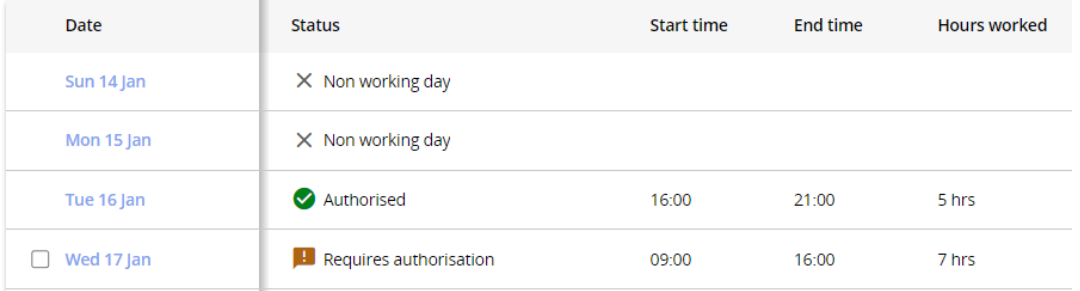

If you are able to approve based on start/ end time and total hours, select the checkbox next to the relevant line and then click the 'Authorise' button in the top right.

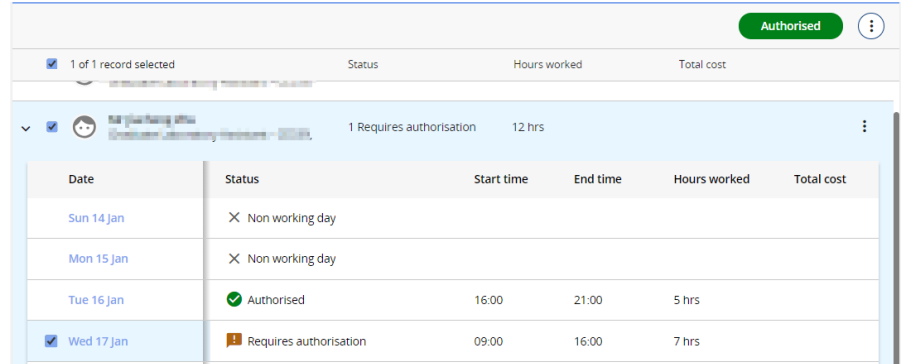

If you select the checkbox against multiple rows in this screen you will be able to approve more than one claim at a time.

If you need to view more details, click 'requires authorisation' and this will open the paid time details view:

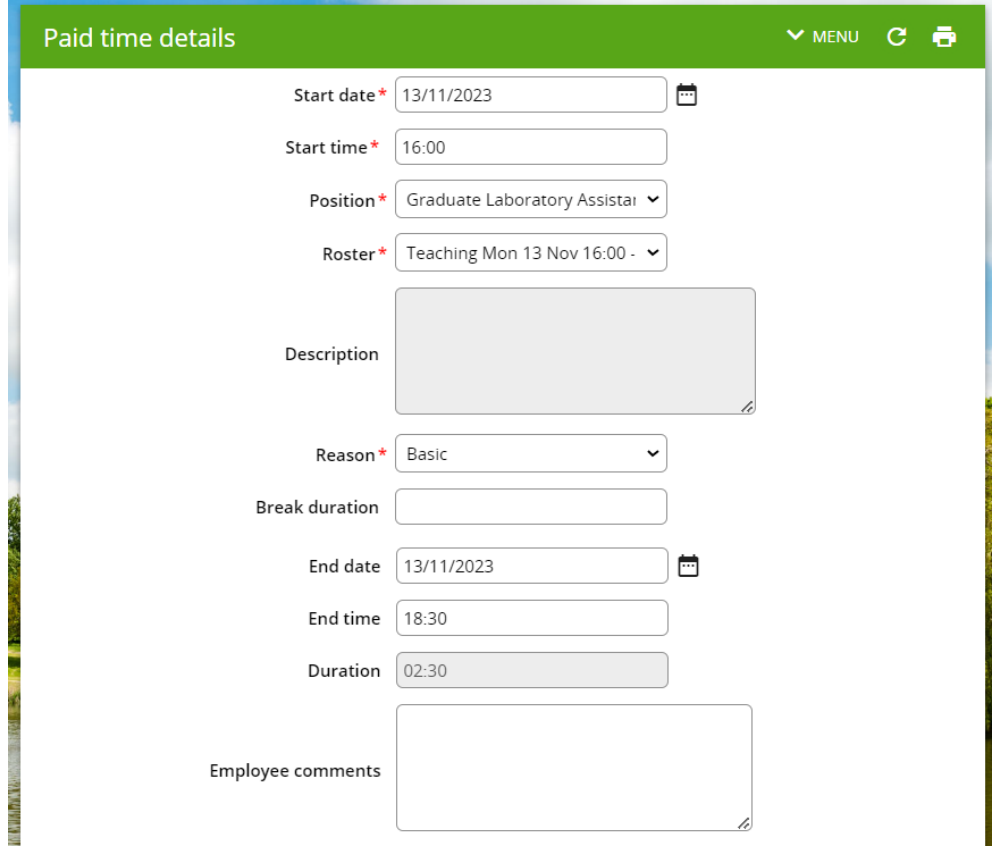

You can view and amend the details as required then once ready to action in the field entitled 'Authorisation status', select 'authorised' or 'not authorised' as appropriate from the dropdown list and then click 'Save'.

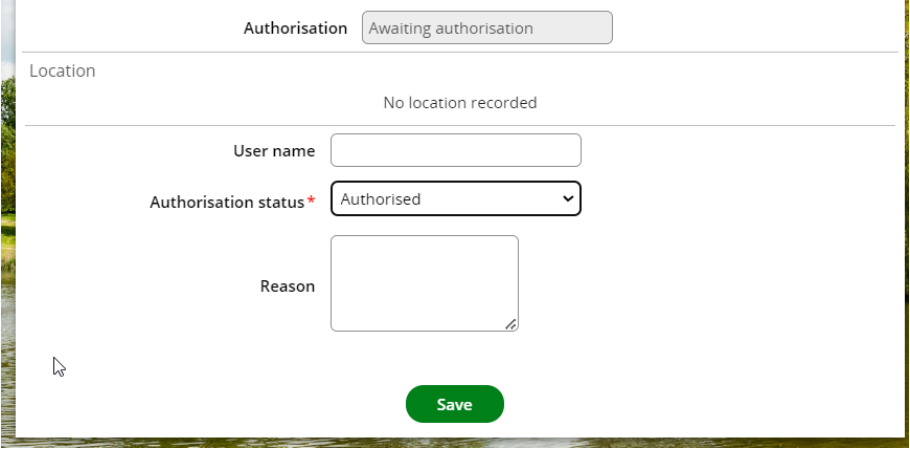

### <span id="page-3-0"></span>**View previous paid time claims for a reportee**

To view the details of any previous claims, navigate to 'My Reportees' and then click on the 'Essex Hours' button followed by the 'Paid time details' button:

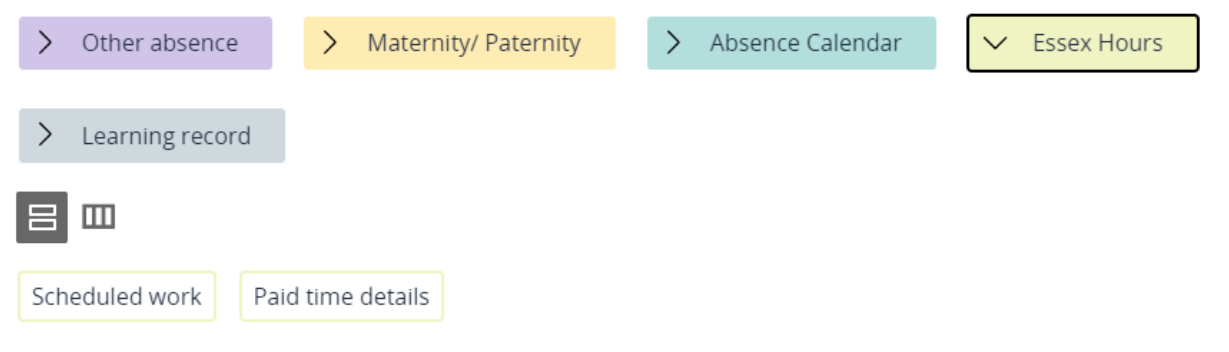

This will show a list of any past paid time claims for that reportee:

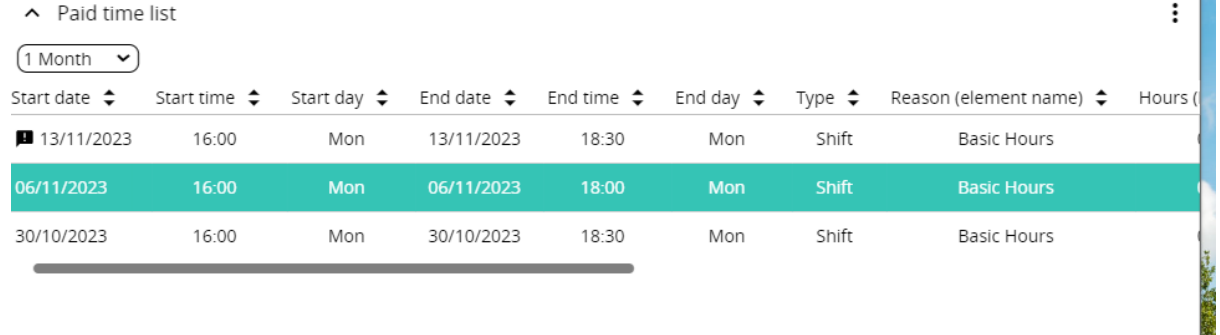

## <span id="page-3-1"></span>**Scheduled work**

#### <span id="page-3-2"></span>**View past and future shifts for a reportee**

To view the details of any previous or upcoming scheduled work, navigate to 'My Reportees' and then click on the 'Essex Hours' button followed by the 'Scheduled work' button:

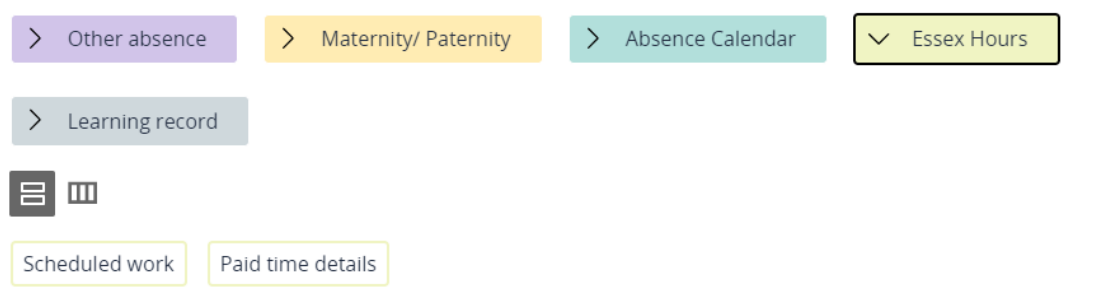

This will display a shift list for that reportee, showing shifts they have already undertaken, as well as upcoming shifts they have allocated to themselves:

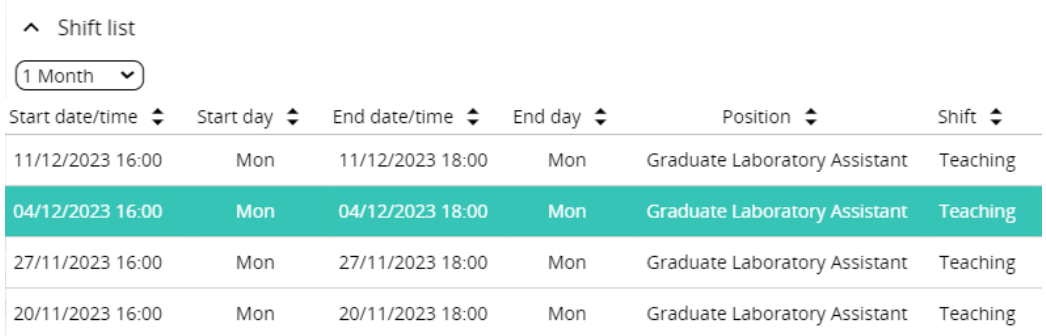